Como proceder ao *download* das gravações do **Blackboard Collaborate Ultra**, realizando a operação conforme indicado de seguida:

1. Aceda à UC em que realizou gravações, e aí ao menu Ferramentas do curso > Blackboard Collaborate Ultra;

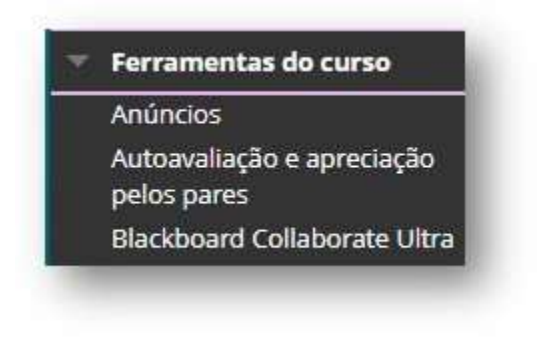

2. Clique no ícone Menu  $\equiv$  e aceda a *Gravações*;

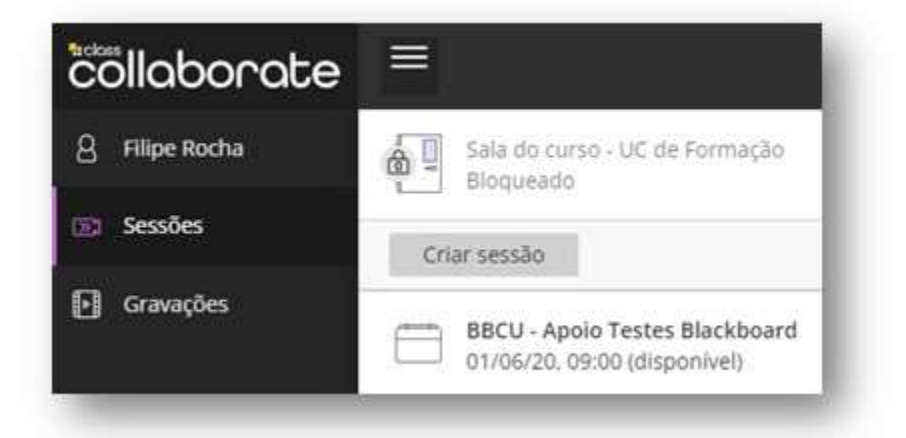

3. Selecione à direita, a opção, filtrar por, *Gravações no intervalo*, e selecione o intervalo pretendido;

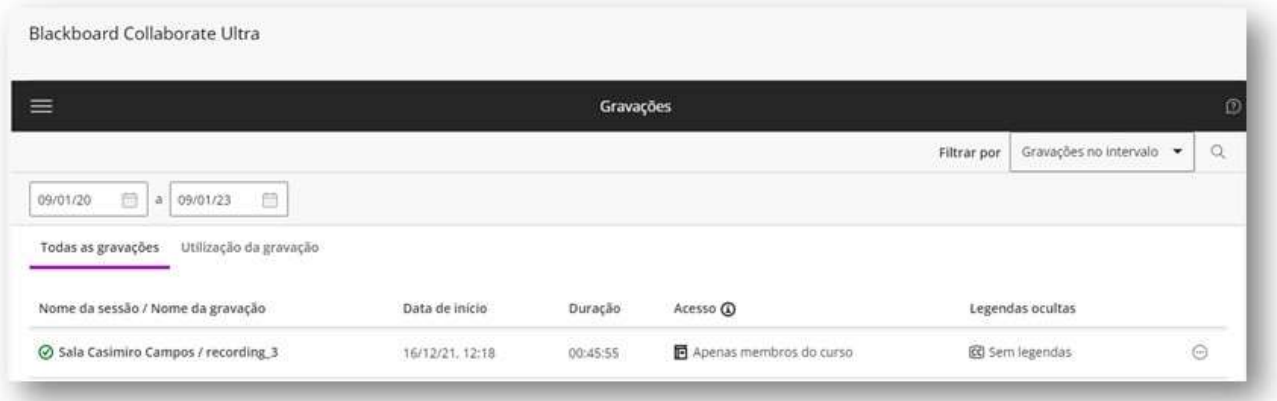

4. Para cada gravação que pretenda arquivar no seu computador, no menu selecione a opção Transferir;

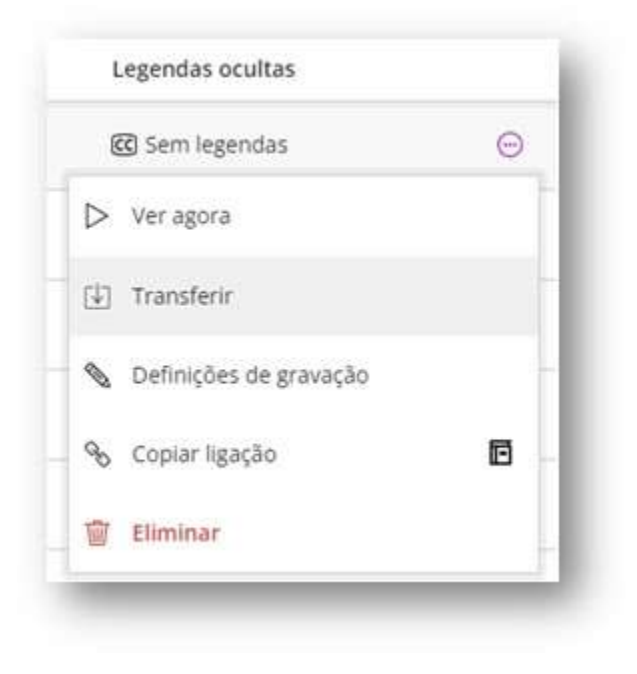

5. Após a transferência, elimine a gravação.